### **Procedimento passo a passo para o acesso à plataforma de aprendizagem adaptativa GeekieLAB**

Solicitamos que as Diretorias de Ensino divulguem este documento a todas as escolas que possuem alunos matriculados na 3ª série de Ensino Médio.

Procedimento de acesso para:

**Equipe Gestora - Dirigente de Ensino, Supervisor de Ensino, PCNP, Diretor de Escola, Vice Diretor, Professor Coordenador, PCG - e Professores**

- 1. Acesse o site sed.educacao.sp.gov.br (SED).
- 2. Faça o seu login na SED da seguinte forma:

No campo **Usuário** informe o número do seu **RG com o dígito e UF.** 

**Não esqueça de incluir as letras "rg" no início e "uf" ao final. Se for São Paulo, usar "sp". Esta prática é a mesma que você já conhece para acessar o GDAE. Tanto as letras "rg" como "sp" deverão estar em letra minúscula.**

**Veja o exemplo!**

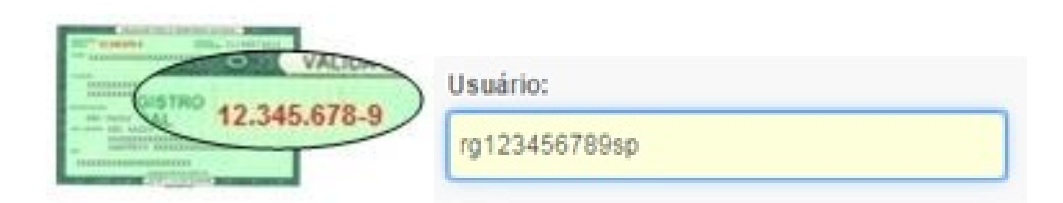

3 A **senha** é a mesma que você utiliza para acessar o GDAE. Não se esqueça desta informação, pois se não atende-la não conseguirá acesso.

3.1. Caso você nunca tenha acessado o programa GDAE, use como **Senha** o seu **CPF com o dígito. Observe o exemplo:** 

Exemplo: **CPF**: 12.345.678-9 **Senha:** 123456789

3.2. Caso tenha esquecido sua senha clique em "Esqueceu a senha" localizado abaixo do quadro de acesso e preencha as informações solicitadas. A nova senha será enviada para o seu email previamente cadastrado.

4. Clique na opção GeekieLAB localizada no menu lateral, à esquerda, da página inicial da SED. Abrirá uma tela já no Geekie.

#### **Agora você terá que fazer uma opção:**

# **- fazer um novo cadastro, o que acreditamos ser o mais provável. Neste caso dirija-se ao item 5 e pule o item 6;**

#### **- se você já foi ou é usuário Geekie, dirija-se ao item 6;**

5. Faça o seu cadastro informado, com cuidado, os dados solicitados. Você fará este procedimento de **cadastro uma única vez**. Este cadastro no Geekie agora é independente do acesso ao GDAE. Desta maneira, você poderá criar um novo usuário e senha. Anote o e-mail utilizado no cadastro de usuário Geekie, caso precise recuperar a senha.

6. Se você já é um usuário Geekie, não será necessário criar um novo usuário, basta utilizar o e-mail e senha já cadastrados, clicando na opção "Já sou cadastrado".

7. Ao finalizar os itens 5 ou 6, você será direcionado automaticamente para a plataforma da GeekieLAB.

8. Nas próximas vezes que quiser acessar a plataforma, bastará acessar e efetuar os procedimentos dos itens 1, 2, 3 e clicar na opção GeekieLAB, localizada no menu lateral, à esquerda, da página inicial da SED.

### **Aproveite!**

### Procedimento de acesso para: **Aluno:**

- 1. Acesse o site sed.educacao.sp.gov.br (SED)
- 2. Faça o seu login na SED da seguinte forma:

No campo **Usuário** informe o número do seu **RA com o dígito e UF**

O número do seu RA está localizado na Carteirinha, caso não tenha, procure a Secretaria da sua escola.

**Não esqueça de incluir a "uf" ao final. Se for São Paulo, usar "sp", que deverá estar em letra minúscula. Não se esqueça ainda, de incluir os zeros no início de seu RA!**

### **Veja o exemplo!**

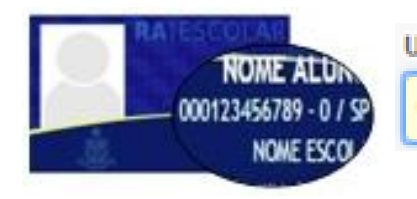

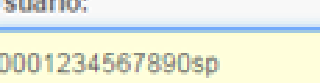

### 3. A sua primeira **Senha** é a **data do seu nascimento**

Exemplo: **Data de nascimento:** 01/01/1995

### **Senha:** 01011995

Caso você tenha mudado a sua senha que é, inicialmente, a sua data de nascimento, clique em "Esqueceu a senha" localizado abaixo do quadro de acesso e preencha as informações solicitadas.

4. Clique na opção GeekieLAB localizada no menu lateral, à esquerda, da página inicial da SED.

## **Agora você terá que fazer uma opção:**

**- fazer um novo cadastro, o que acreditamos ser o mais provável. Neste caso dirija-se ao item 5 e pule o item 6;**

## **- se você já foi ou é usuário Geekie, dirija-se ao item 6;**

5. Faça o seu cadastro, informado com cuidado os dados solicitados. Você fará este procedimento de cadastro uma única vez. Anote o e-mail utilizado no cadastro de usuário Geekie, caso precise recuperar a senha.

6. Se você já é um usuário Geekie, não será necessário criar um novo usuário, basta utilizar o e-mail e senha já cadastrados, clicando na opção "Já sou cadastrado".

7. Ao finalizar os itens 5 ou 6, você será direcionado automaticamente para a plataforma da GeekieLAB.

8. Nas próximas vezes que quiser acessar a plataforma, bastará acessar efetuar os procedimentos dos itens 1, 2, 3 e clicar na opção GeekieLAB, localizada no menu lateral, à esquerda, da página inicial da SED.

# **Aproveite e bons estudos!**

Convidamos a todos a incentivarem os alunos para o uso da plataforma, visando a melhoria da aprendizagem do aluno!

Uma dificuldade de acesso ao Geekie é o desconhecimento do RA pelo aluno.

Desta maneira, a escola poderá, entre outras maneiras, auxiliar o aluno no acesso à plataforma, por meio da divulgação dos RA.

Para garantir uma ótima experiência no uso da plataforma, a Geekie disponibilizou uma central de atendimento específica para professores e alunos da Secretaria de Educação do Estado de São Paulo. Para dúvidas acesse:

\_\_\_\_\_\_\_\_\_\_\_\_\_\_\_\_\_\_\_\_\_\_\_\_\_\_\_\_\_\_\_\_\_\_\_\_\_\_\_\_\_\_\_\_\_\_\_\_\_\_\_\_\_\_\_\_\_\_\_\_\_\_\_\_\_\_\_\_\_

[https://seesp.zendesk.com](https://seesp.zendesk.com/)

Ou fale com a Geekie por meio do email:

[suporte.seesp@geekie.com.br](mailto:suporte.seesp@geekie.com.br)

\_\_\_\_\_\_\_\_\_\_\_\_\_\_\_\_\_\_\_\_\_\_\_\_\_\_\_\_\_\_\_\_\_\_\_\_\_\_\_\_\_\_\_\_\_\_\_\_\_\_\_\_\_\_\_\_\_\_\_\_\_\_\_\_\_\_\_\_\_\_\_\_\_\_\_\_\_\_\_\_\_\_\_\_\_\_\_\_\_\_\_\_\_\_\_\_\_\_\_\_\_